#### Birmingham Southern College – Information Technology SSL VPN Remote Access Instructions – 1/19/18 **Faculty and Staff Use Only**

# *1. Using the Google Chrome browser go to https://secure.bsc.edu*

*Please use Google Chrome in that other browsers may not work correctly Enter your BSC username and password* **Please** *chrome browser go to https://secure.bsc.edu<br>
Please use Google Chrome in that other browsers may not work correctly<br>
Finder your BSC username and password<br>
Please confirm that the domain field = CAMPUS.* 

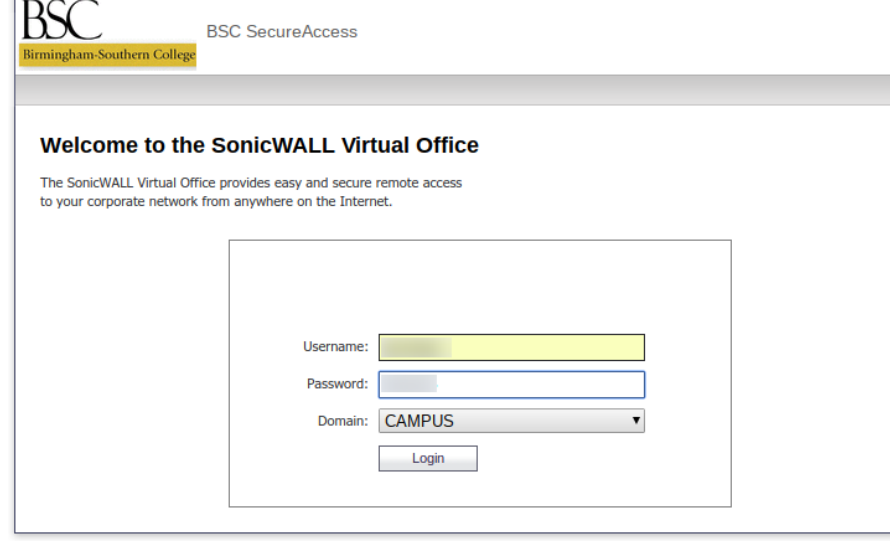

*1. The SSL VPN service must be configured for your account before remote access will work. Contact helpdesk@bsc.edu for more information.*

*2. The desktop PC in your office must be powered ON to gain remote access.*

#### **Additional Tips**

You'll notice that when connected to the SSL VPN, a Transparent S floats on the right side of the screen. If you click this icon, a popup menu will appear.

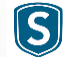

Select **Fit in Window** to adjust the size of of the remote session so the entire screen is displayed.

Select the **Exit** option to disconnect your remote access session.

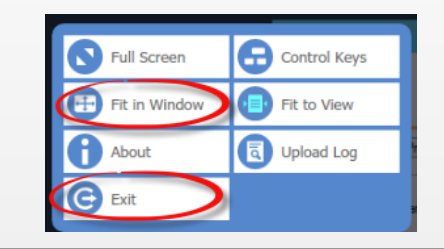

### *2. With your mouse, or touchscreen, select* **Desktop***.*

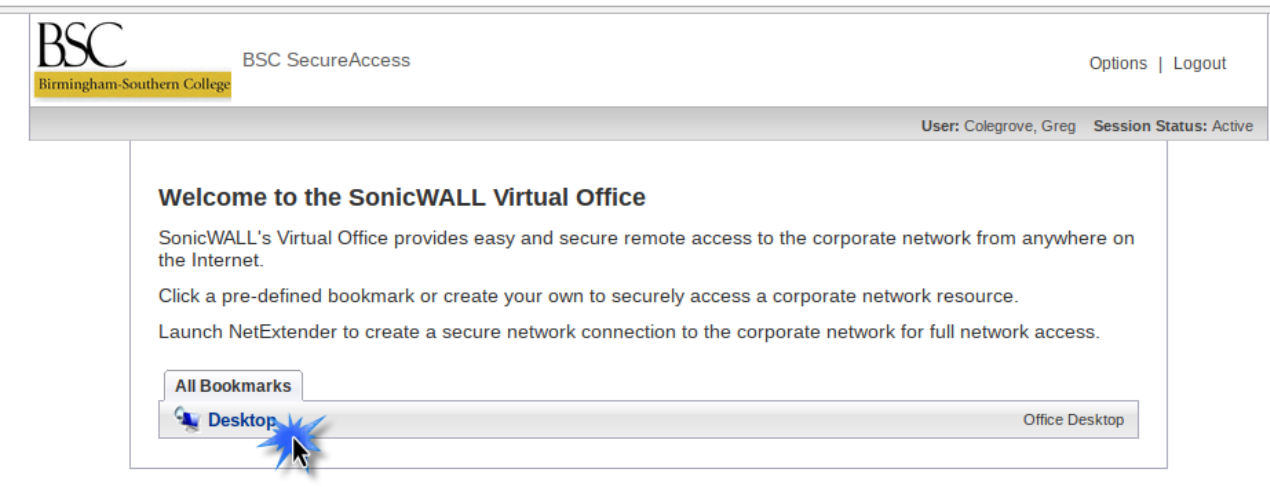

*3. You'll be asked enter your BSC username and password a second time. This is necessary to connect to your office computer. Make sure that domain = campus*

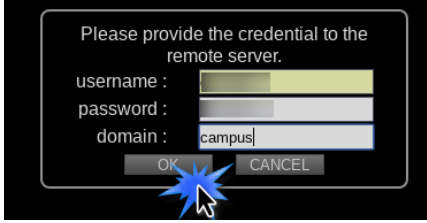

## *4. You'll be asked to accept the security certificate, select OK.*

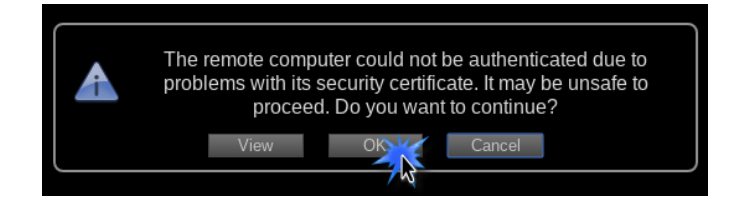

## **Success**

You should now be connected to your office computer remotely. This provides access to the same applications and files as if you were in the office. When you are done with your remote access session, simply close your Chrome browser.